**S** Finanzgruppe Deutscher Sparkassen- und Giroverband

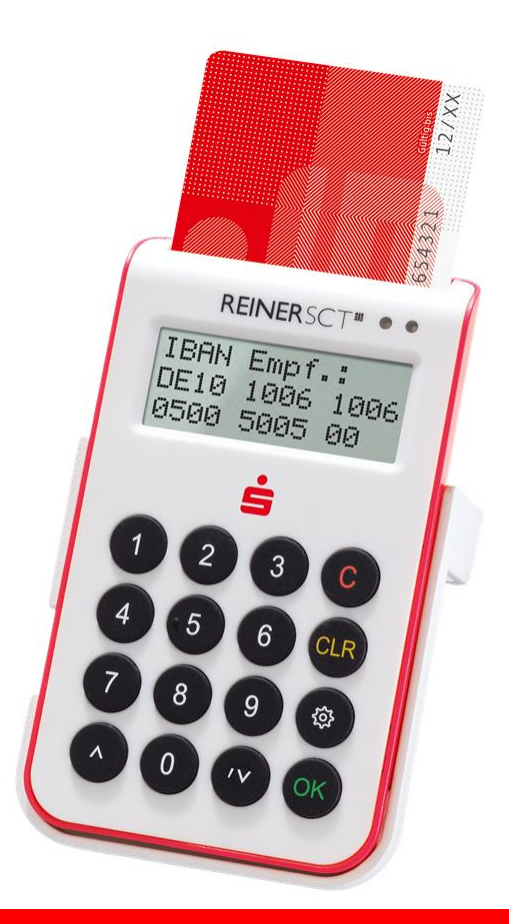

**Häufig gestellte Fragen und Details** zur Einführung von chipTAN-USB

## Inhalt

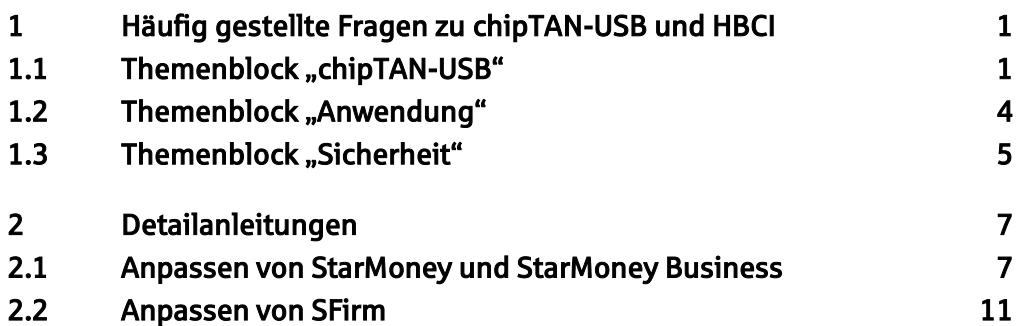

# <span id="page-2-0"></span>1 Häufig gestellte Fragen zu chipTAN-USB und HBCI

Mit chipTAN-USB wird ein neues Sicherungsverfahren zur Verfügung gestellt, das für den Einsatz mit Finanz-Software optimal geeignet ist und damit einerseits eine Ablösung der aktuellen Verfahren HBCI und HBCI - die neue Generation bietet, aber auch eine Ergänzung des optischen chipTAN-Verfahrens im Bereich dieser Software-Produkte bietet.

Im Folgenden finden Sie häufig gestellte Fragen und Antworten, die Ihnen beim Umstieg auf dieses neue Verfahren helfen sollen.

## <span id="page-2-1"></span>1.1 Themenblock "chipTAN-USB"

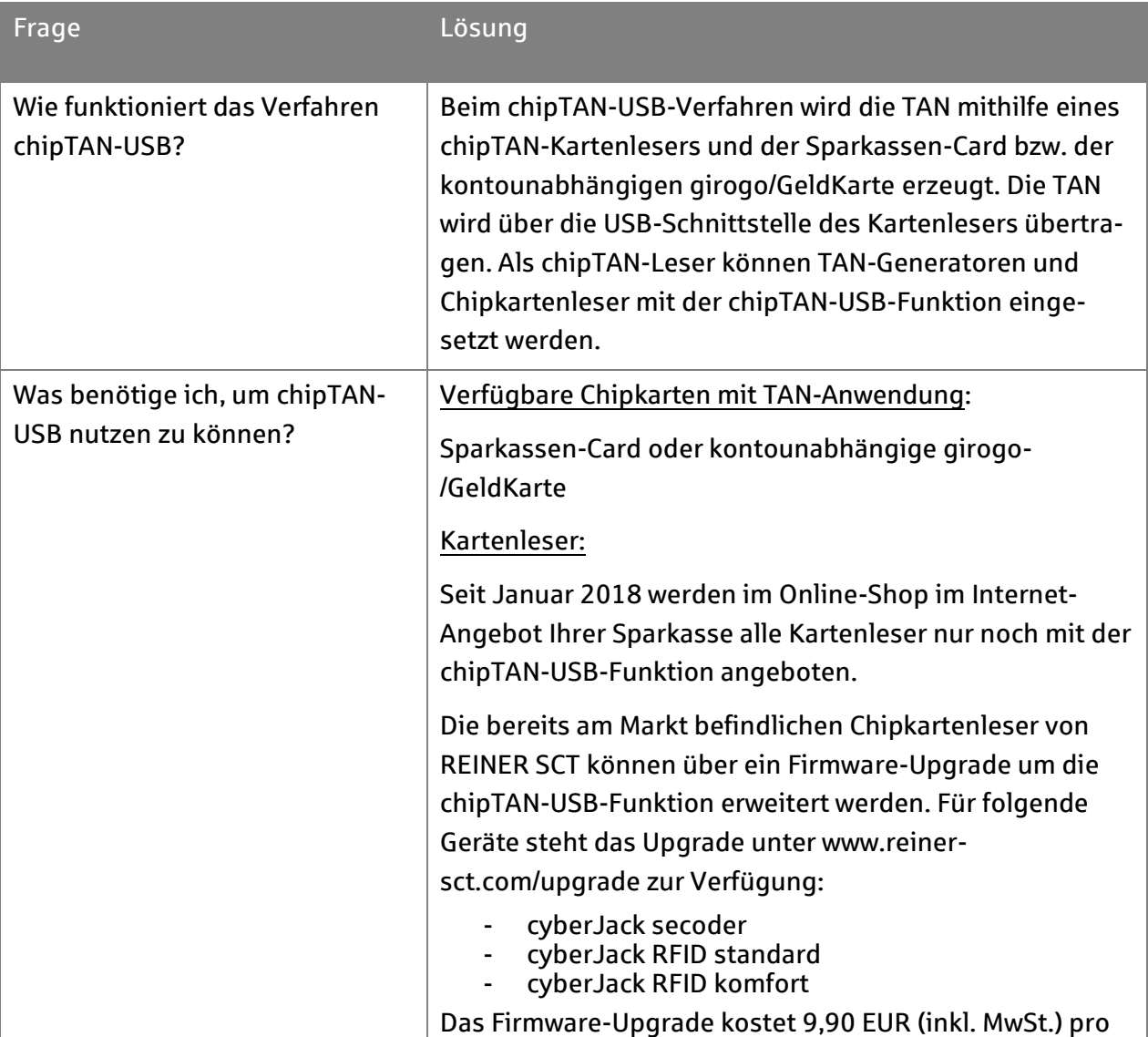

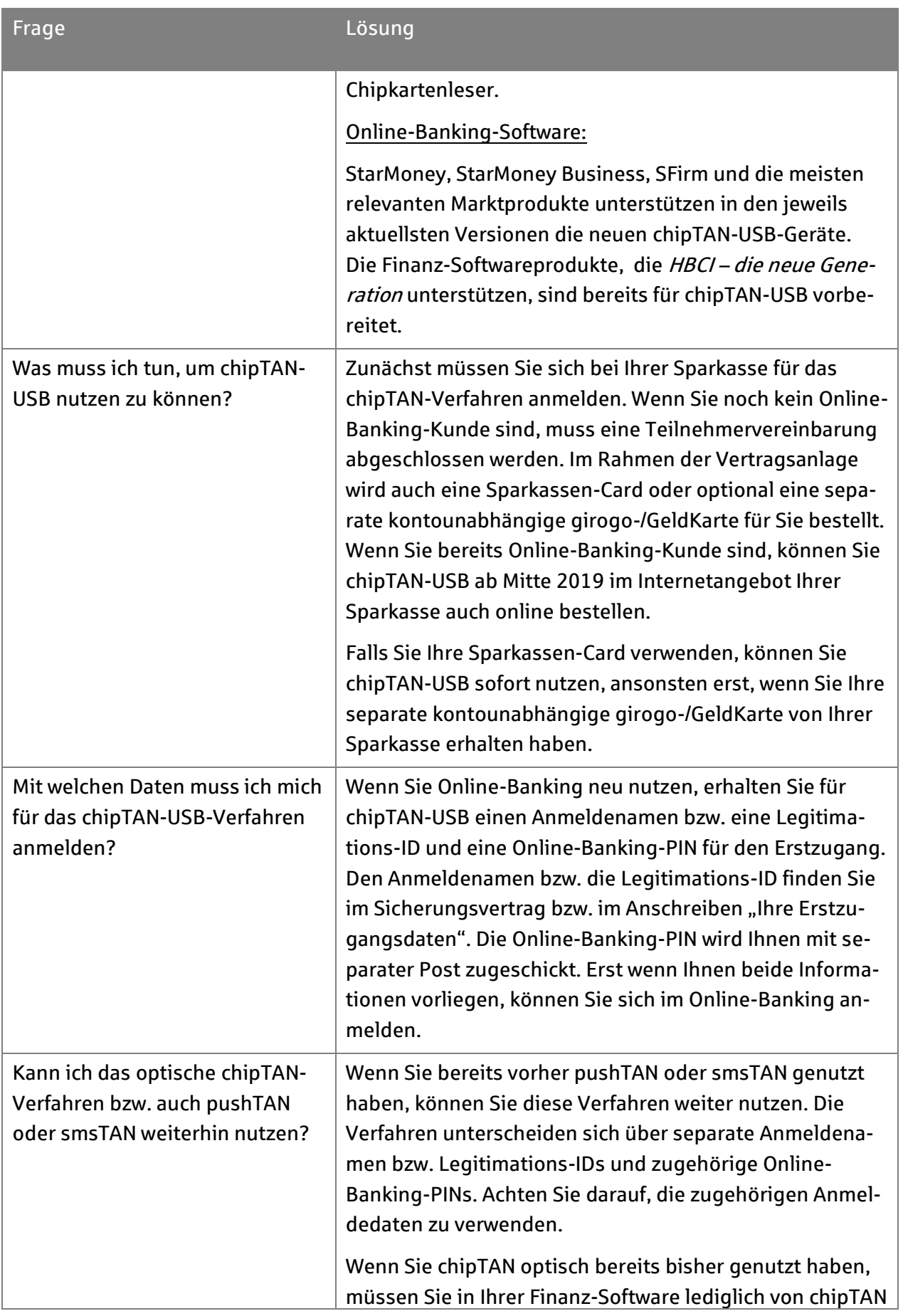

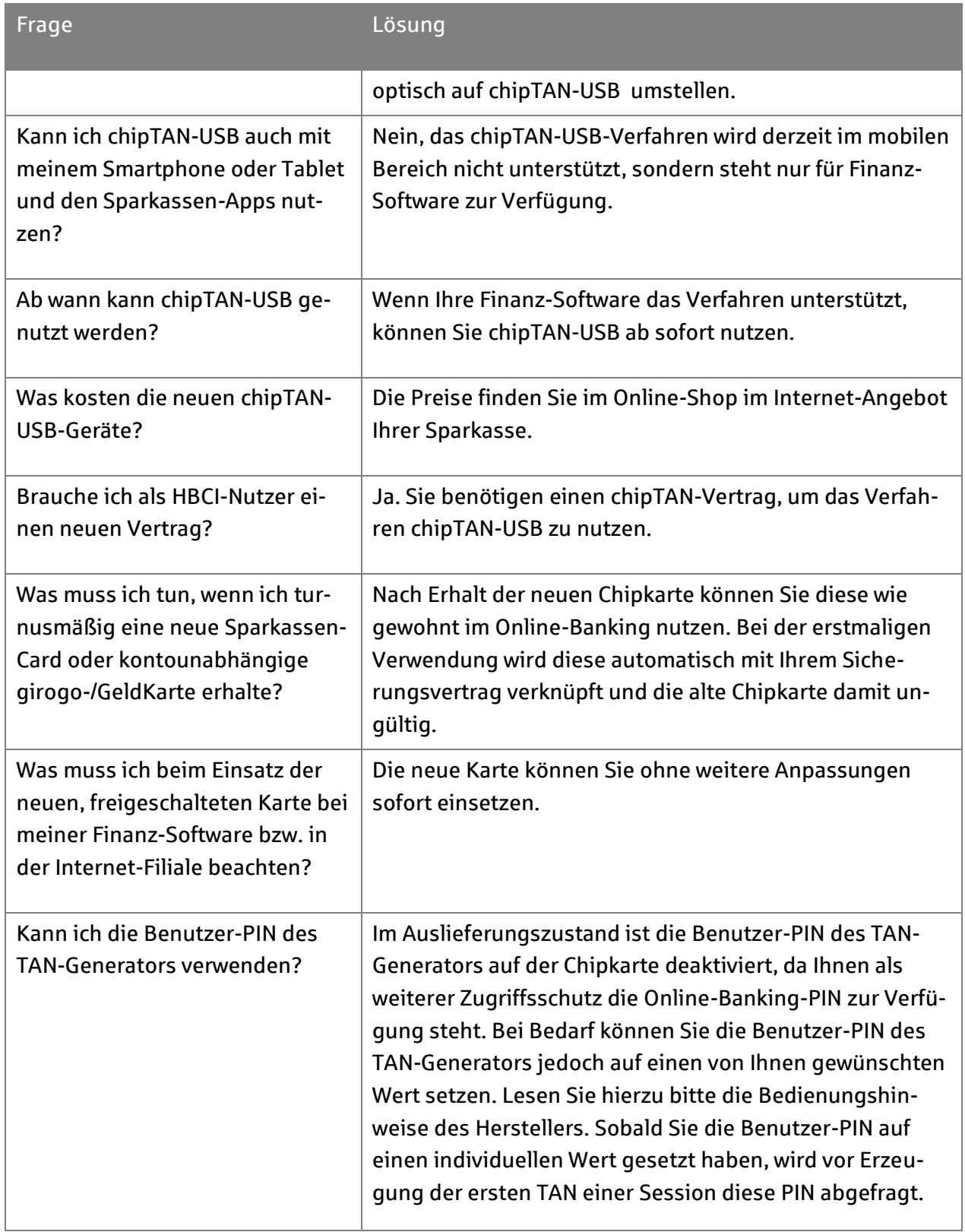

# <span id="page-5-0"></span>1.2 Themenblock "Anwendung"

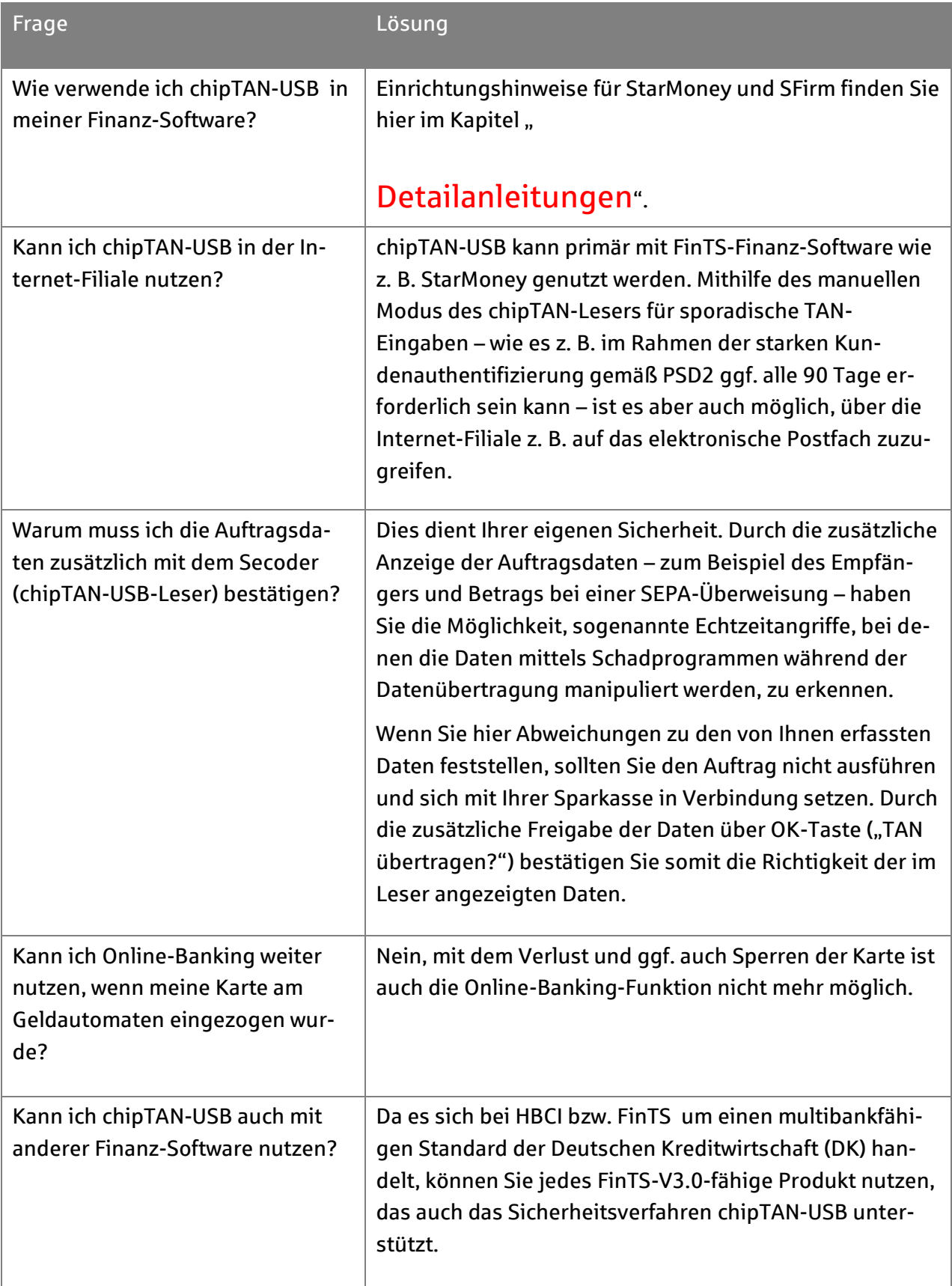

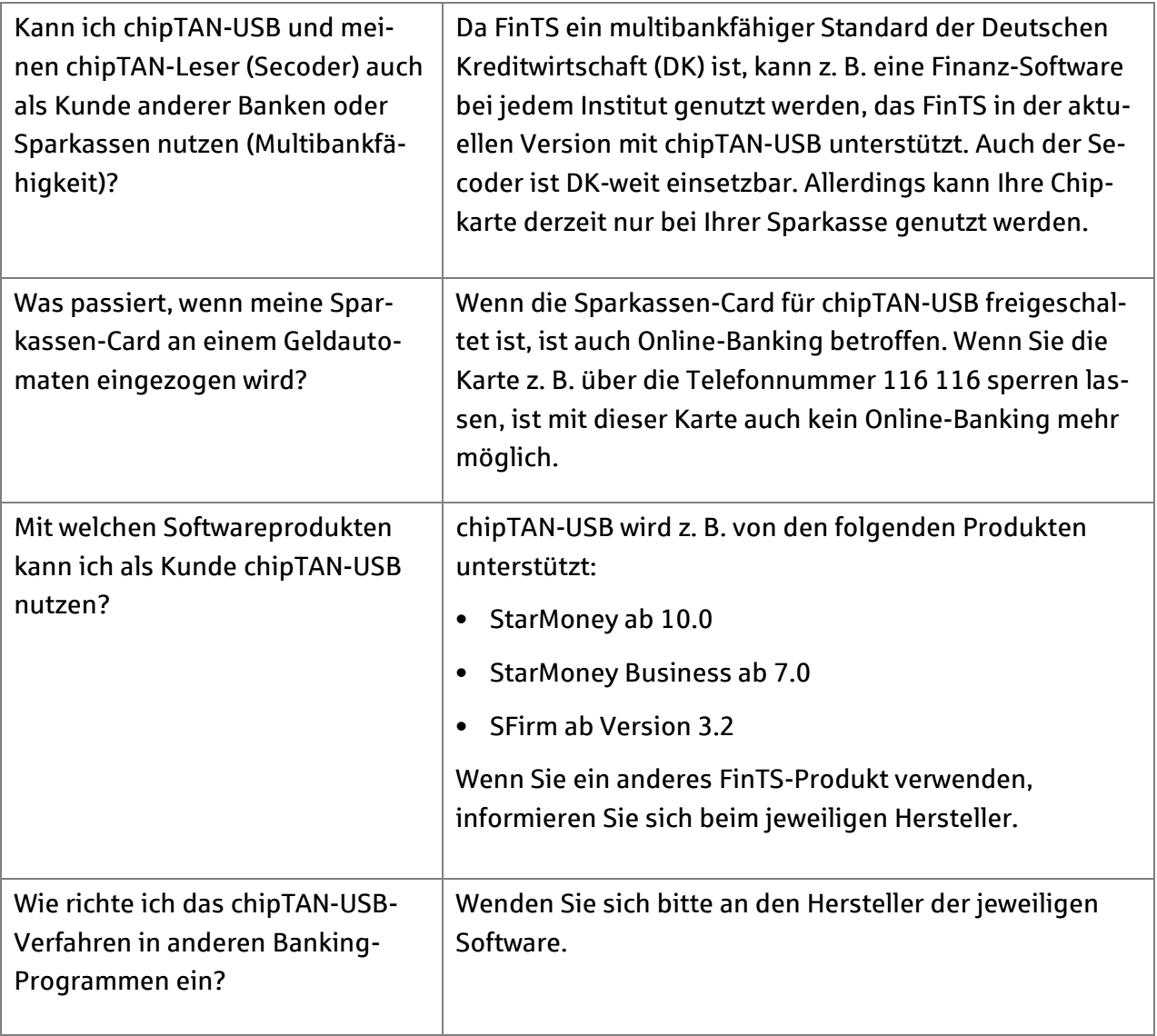

# <span id="page-6-0"></span>1.3 Themenblock "Sicherheit"

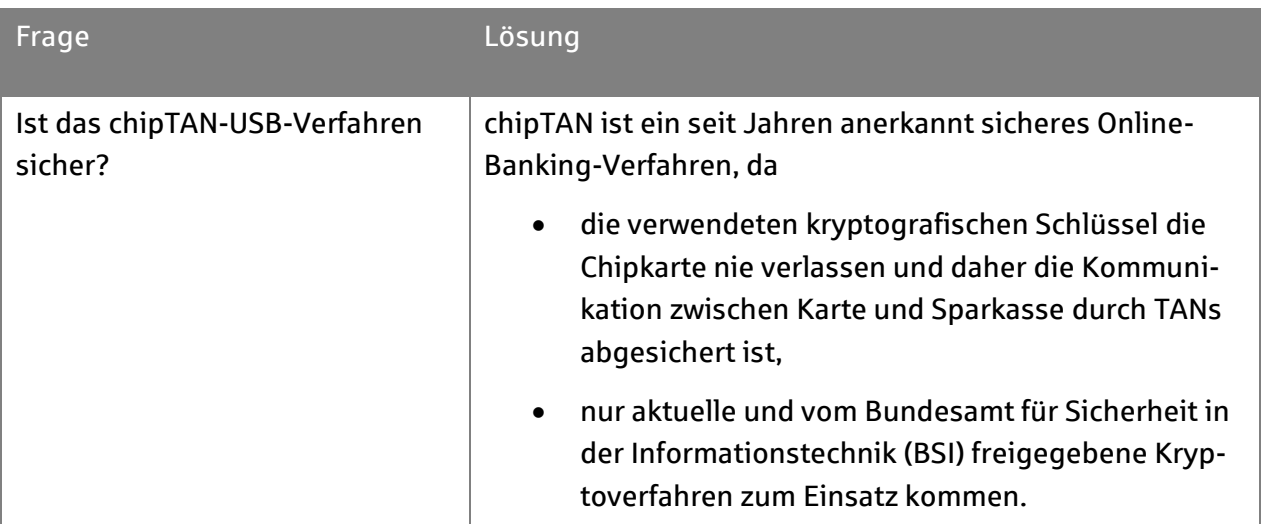

<span id="page-7-0"></span>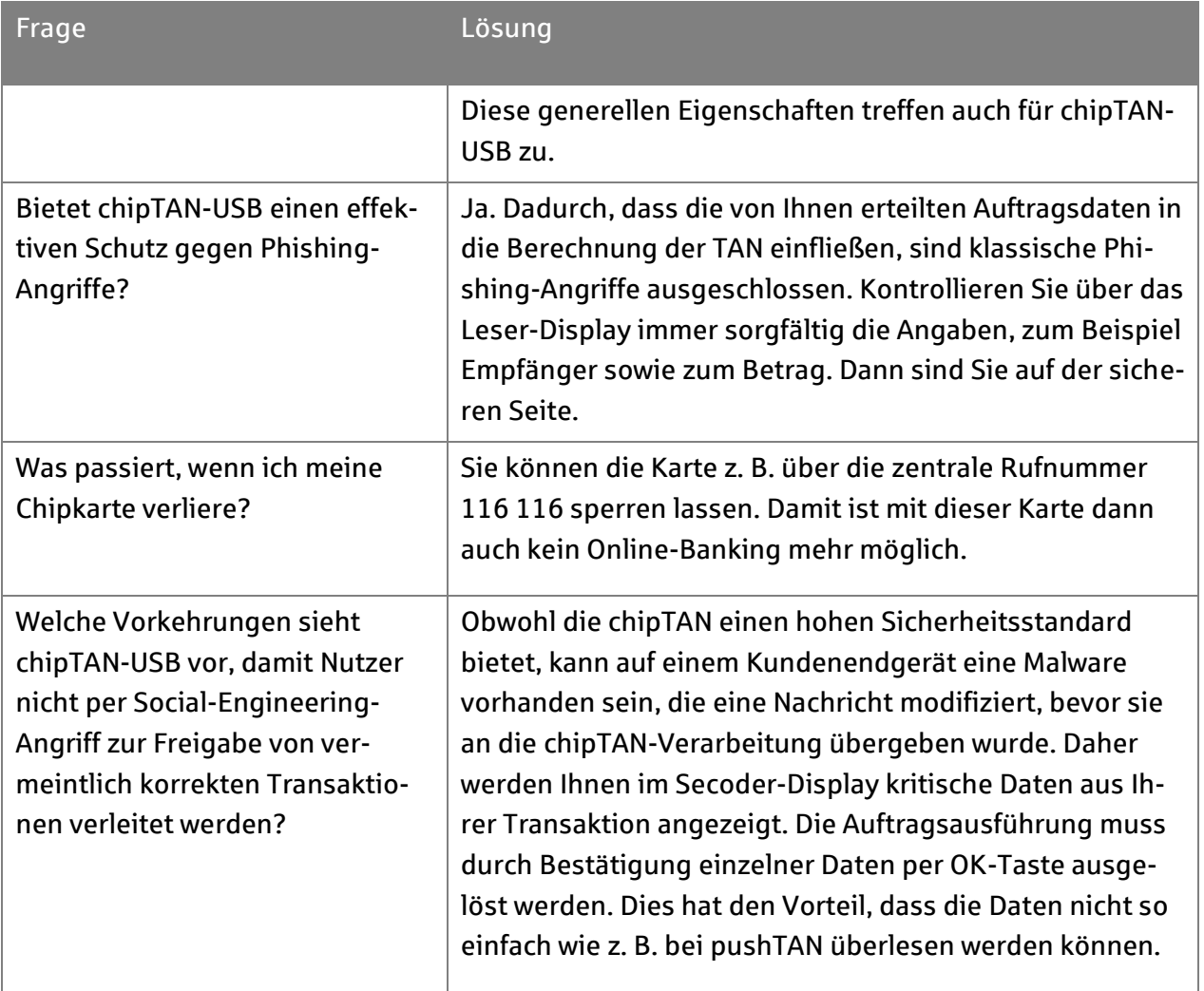

# <span id="page-8-0"></span>2 Detailanleitungen

Die folgenden beiden Abschnitte enthalten Anleitungen, wie Sie Ihre bestehende Installation der Produkte StarMoney / StarMoney Business und SFirm auf chipTAN-USB umstellen können.

### <span id="page-8-1"></span>2.1 Anpassen von StarMoney und StarMoney Business

Die folgenden beiden Abschnitte beschreiben die Einrichtung von StarMoney Business 8 für das neue Verfahren chipTAN-USB.

Die Einrichtung mit StarMoney erfolgt auf die gleiche Weise.

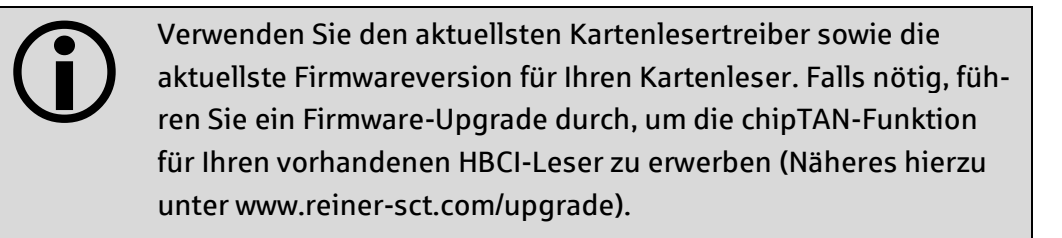

Der folgende Ablauf zeigt die Schritte bei einem installierten StarMoney mit einem eingerichteten HBCI-DDV-Verfahren. Es folgt nun die Einrichtung von chipTAN-USB für die eingerichteten Konten. Eine Neuinstallation verläuft sinngemäß analog zu diesem Beispiel.

Der Benutzer hat im Vorfeld einen Anmeldenamen bzw. eine Legitimations-ID und eine Online-Banking-PIN für die Einrichtung des chipTAN-USB-Verfahrens erhalten.

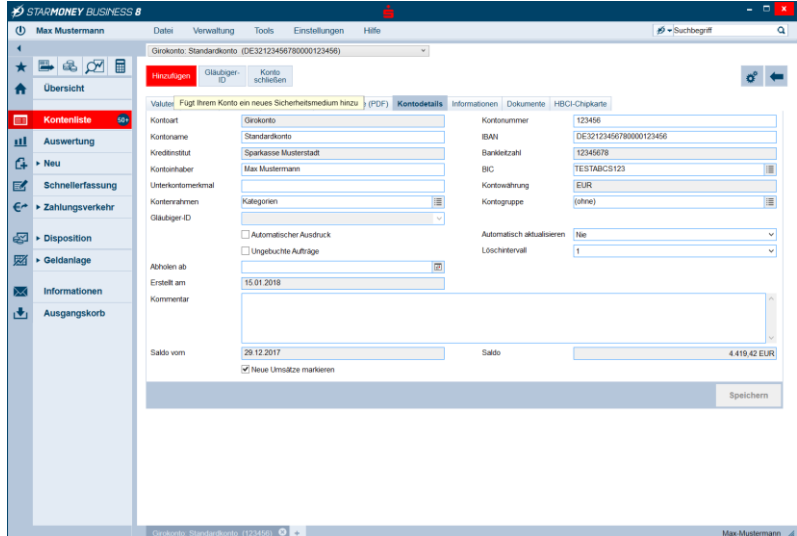

Gehen Sie zur Kontenliste und wählen Sie mit Doppelklick das gewünschte Konto aus. Aktivieren Sie den Reiter Kontodetails und wählen Sie dann die Funktion Hinzufügen aus.

Damit gelangen Sie zum nächsten Schritt.

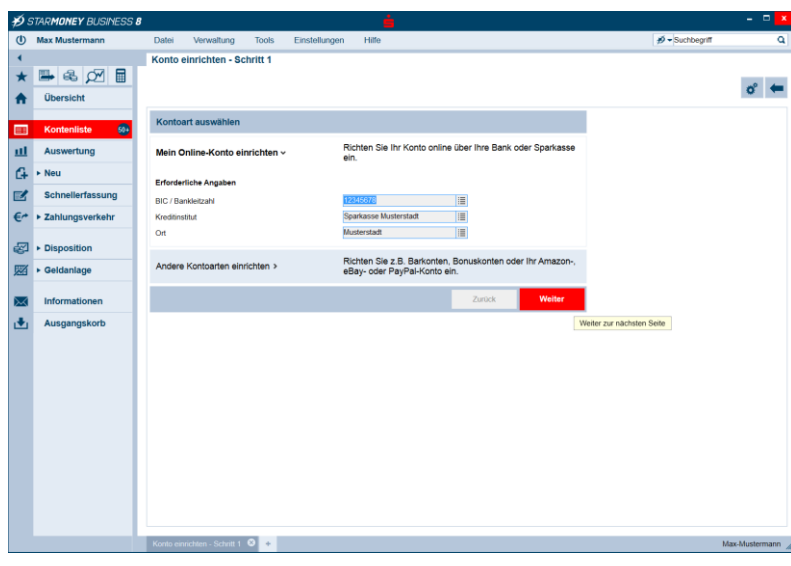

**10 STARMONEY BUSINE** August Sicharhait um - Schritt 2 BBB  $\star$  $\sigma$  + Kartenleser  $\blacktriangle$  $\overline{a}$ Sicherhe edium aus ...<br>Wenn Sie von Ihrer Bank oder Sparkasse PIN und TAN<br>erhalten haben, wählen Sie dieses Sicherheitsmedium. 画 Auswertung **PIN/TAI**  $G + Nou$ Bitte halten Sie die Zugangsdaten für Ihr Konto bereit  $\mathbb{E}$  Schn .<br>Wenn Sie von Ihrer Bank oder Sparkasse eine HBCI-<br>Chipkarte erhalten haben, wählen Sie dieses  $\epsilon$  + Zahlungsverkeh HBCI-Chipkarte :  $\bigotimes$  > Disposition Bitte legen Sie Ihre HBCI-Chipkarte ein Geldanlage Wenn Sie von Ihrer Bank oder Sparkasse eine EBICS-<br>Chipkarte erhalten haben, wählen Sie dieses EBICS-Chipkarte × Informatio Bitte legen Sie Ihre EBICS-Chipkarte ein. Ausgangskort Wenn Sie für den Zugang zu Ihrer Bank oder Sparkasse eine<br>EBICS-Datei nutzen, wählen Sie dieses Sicherheitsmedium. EBICS-Datei > Bitte stellen Sie den Zugriff auf Ihre EBICS-Datei sicher,<br>sofern Sie bereits eine besitzen. **Execute State** 

Die Daten des gewählten Kontos werden angezeigt.

Mit Weiter gelangen Sie zur nächsten Seite.

Wählen Sie als Sicherheitsmedium PIN/TAN aus.

Mit Weiter gelangen Sie zur nächsten Seite.

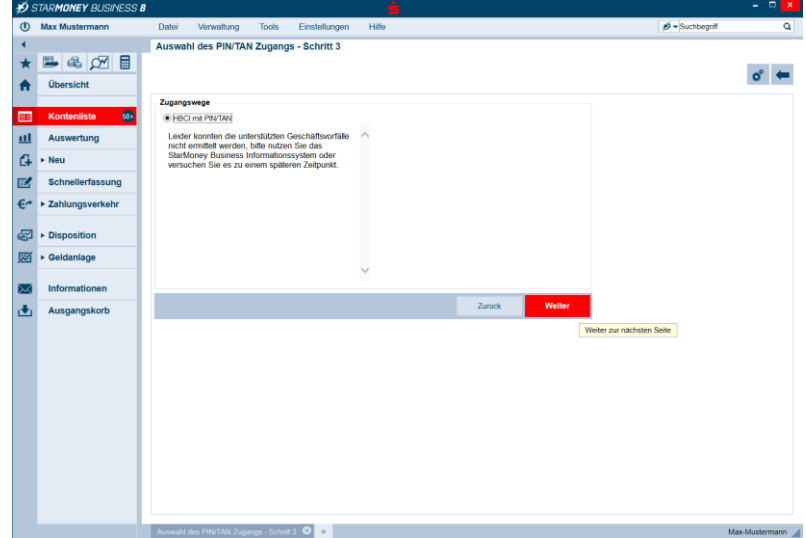

Nun werden Ihnen alle für diesen Zugangsweg zugelassenen Geschäftsvorfälle angezeigt (im nebenstehenden Beispiel ist die Auswahl leer).

Mit Weiter gelangen Sie zur nächsten Seite.

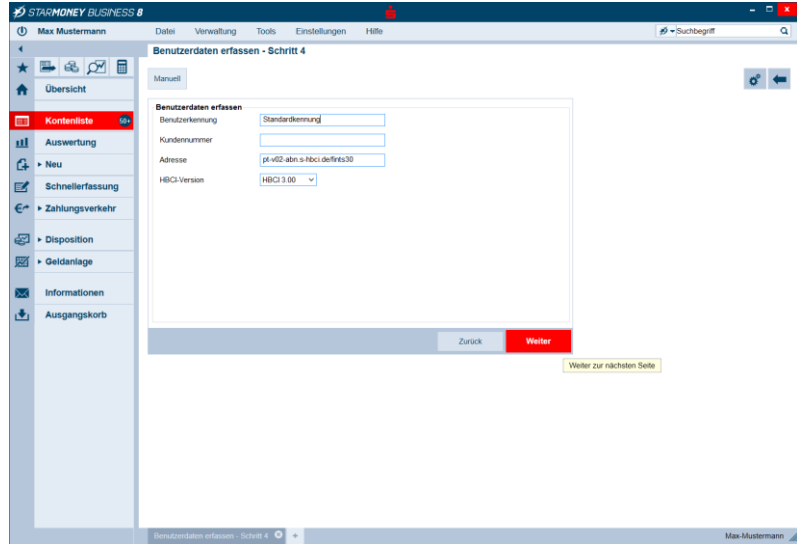

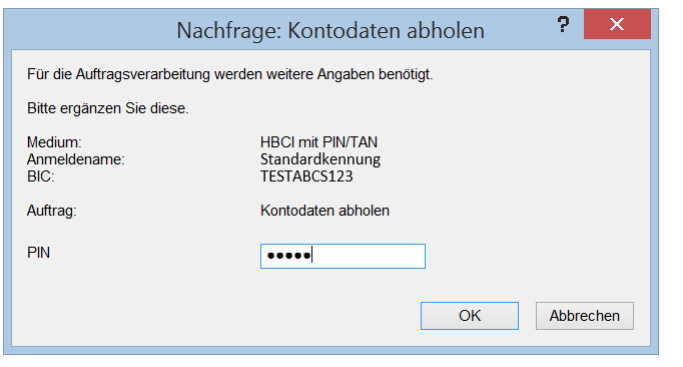

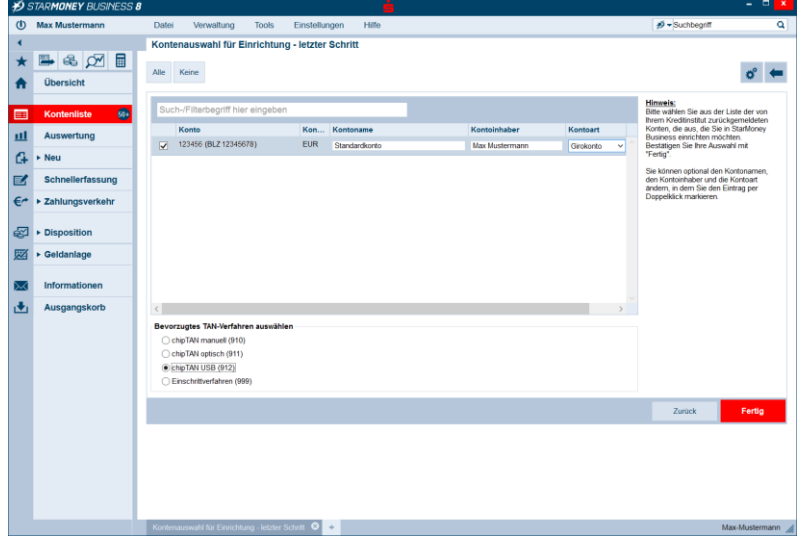

Unter Benutzerkennung geben Sie den Anmeldenamen / die LegID an, die Sie von Ihrer Sparkasse erhalten haben. Das Feld Kundennummer können Sie frei lassen. Die Felder Adresse und HBCI-Version (=HBCI 3.00) sollten korrekt vorbelegt sein.

Mit Weiter gelangen Sie zur nächsten Seite.

Für die von Ihnen eingegebenen Zugangsdaten werden nun die Kontodaten abgeholt. Dazu müssen Sie Ihre Online-Banking-PIN eingeben, die Sie ebenfalls von Ihrer Sparkasse erhalten haben.

Beim ersten Zugang mit dieser Online-Banking-PIN werden Sie aufgefordert, dies auf einen von Ihnen gewählten Wert zu ändern.

Nun werden die Konten angezeigt, die diesen Zugangsdaten zugeordnet sind. Sie können bei Bedarf auch Konten abwählen, die Sie nicht online verwalten möchten.

Als bevorzugtes TAN-Verfahren wählen Sie chipTAN-USB (912) aus.

Mit Fertig schließen Sie den Assistenten ab.

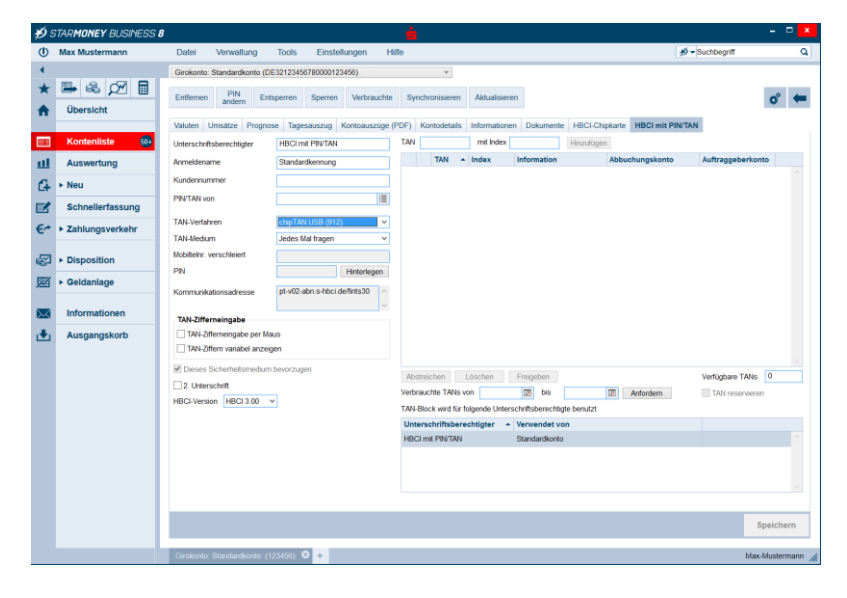

Als Ergebnis erhalten Sie die aktualisierte Detailanzeige Ihres Kontos.

Rechts wurde ein neuer Reiter HBCI mit PIN/TAN hinzugefügt, der die Einzelheiten zu dem eingerichteten Verfahren chipTAN-USB enthält.

## <span id="page-12-0"></span>2.2 Anpassen von SFirm

Der folgende Abschnitt beschreibt die Einrichtung von SFirm ab 3.2 für eine bestehende HBCI-DDV-Installation.

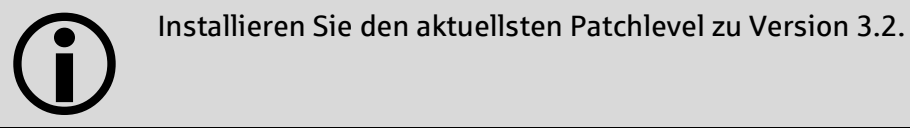

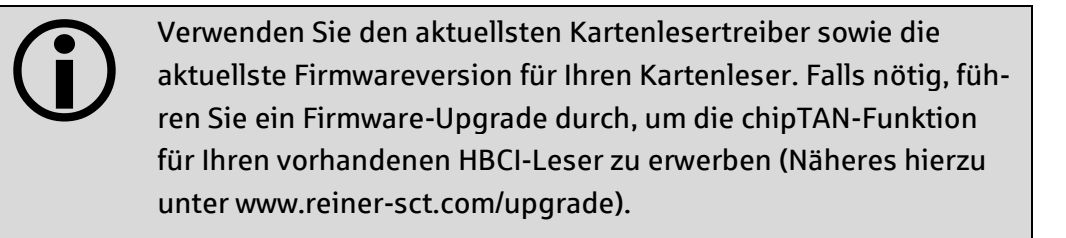

Der folgende Ablauf zeigt die Schritte bei einer bestehenden Installation von SFirm zur Nutzung von HBCI-DDV. Das Produkt wurde bereits installiert und es folgt nun die Einrichtung des ersten Kontos mit HBCI.

Es folgt nun die Einrichtung von chipTAN-USB für die eingerichteten Konten. Eine Neuinstallation verläuft sinngemäß analog zu diesem Beispiel.

Der Benutzer hat im Vorfeld einen Anmeldenamen bzw. eine Legitimations-ID und eine Online-Banking-PIN für die Einrichtung des chipTAN-USB-Verfahrens erhalten.

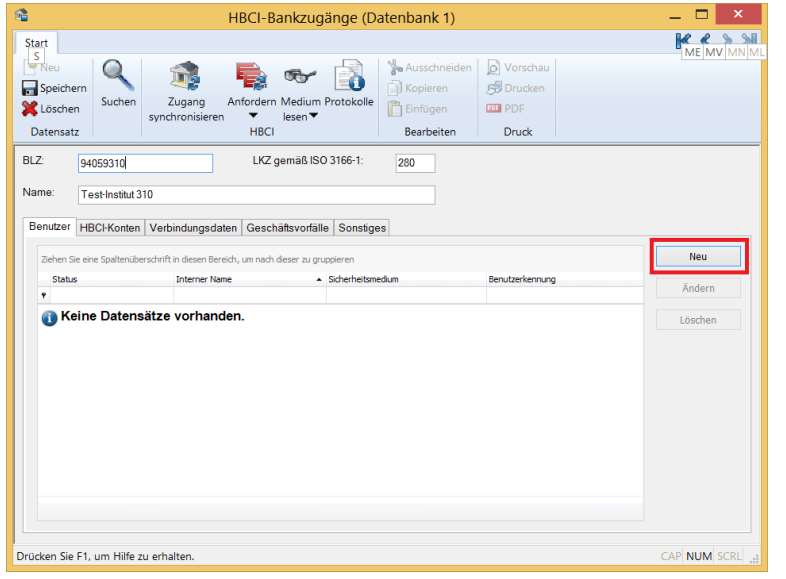

Rufen Sie in den Stammdaten die HBCI-Bankzugänge auf.

Drücken Sie auf Neu und legen Sie durch Eingabe der Bankleitzahl für das Institut einen neuen Benutzer an.

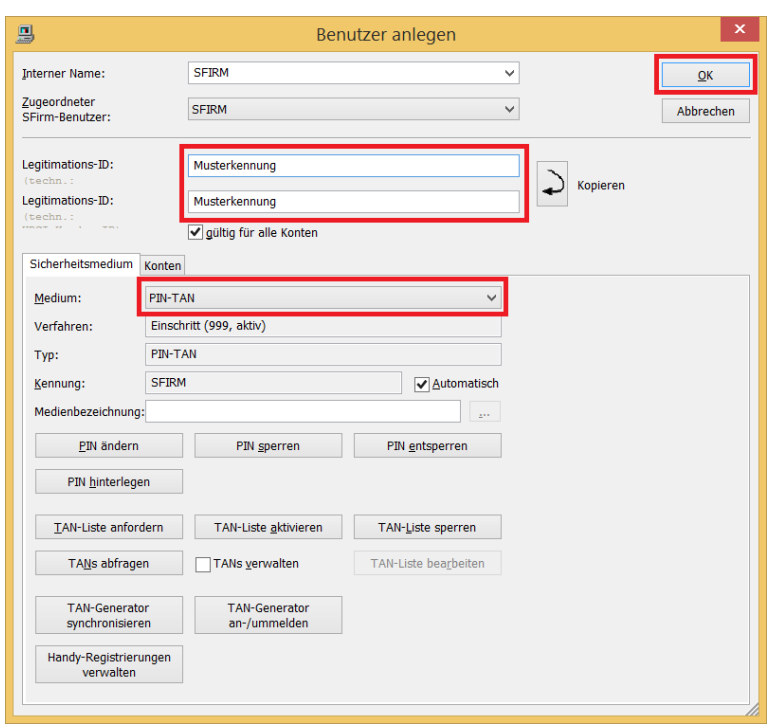

Ersetzen Sie die Musterkennung durch den Anmeldenamen bzw. die Legitimations-ID, die Sie von Ihrer Sparkasse erhalten haben. Wählen Sie PIN/TAN als Verfahren aus.

Bestätigen Sie die Eingaben mit OK.

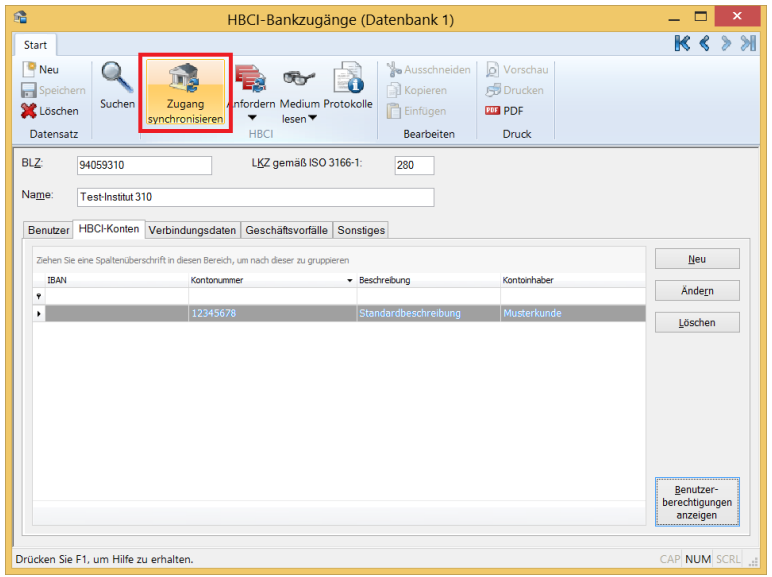

Wählen Sie den Reiter HBCI-Konten und die Funktion Zugang synchronisieren aus.

Wählen Sie dann die Option Benutzerberechtigungen anzeigen aus.

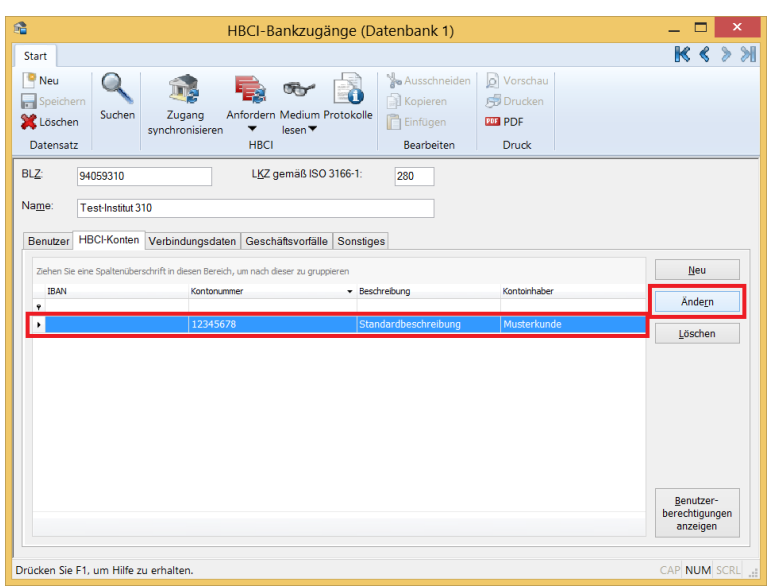

 $\mathbf{B}$ HBCI-Konto bearbeiten  $\mathbf{x}$ Kontonummer: 12345678  $QK$ Konto<u>a</u>rt: Kontokorrent-/Girokonto Abbrechen Standardbeschreibung Beschreibung: Kontowährung:  $EUR$   $\Box$ Musterkunde Kontojnhaber: TRAN-└ Falls diese Kontonummer in der Liste der HBCI-Konten dieses Instituts mehrfach vorkommt, grundsätzlich die<br>Benutzerberechtigungen dieses Kontos verwenden. Konto bei  $BLZ$ : 94059310 BIC:  $\underline{\text{LKZ}}$ : 280 Name: Benutzer Mehrfachunterschriften Referenzkonten-Liste Ziehen Sie eine Spaltenüberschrift in diesen Bereich, um nach dieser zu gruppieren  $Neu$ </u> Status Interner Na... ▲ Sicherheitsmedium Benutzerkennung Kunden-ID berechtigt Ändern  $\overline{\phantom{a}}$ Löschen **Berechtigte**  $\bigcirc$  Alle

Markieren Sie den Eintrag für das HBCI-Konto und wählen Sie die Funktion Ändern.

Markieren Sie den Eintrag für den Benutzer und wählen Sie die Funktion Ändern.

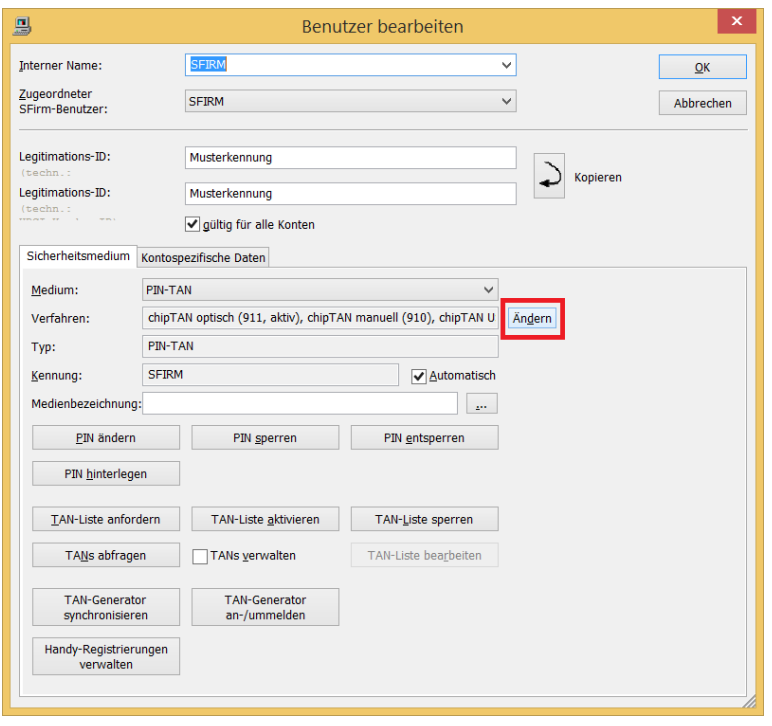

l x.

 $\checkmark$ 

Aktives PIN/TAN-Verfahren wechseln Das Kombinationsfeld enthält alle PIN/TAN-Verfahren, die Ihnen von<br>Ihrem Kreditinstitut im Augenblick angeboten werden. Wählen Sie Ihr bevorzugtes Verfahren aus, das Sie in zukünftigen<br>HBCI-Dialogen verwenden möchten.

SFirm

Sie möchten einen USB-Kartenleser zur<br>TAN-Generierung einsetzen, aber es ist noch keiner für dieses Verfahren

Möchten Sie jetzt die Konfiguration des Kartenlesers<br>vornehmen?

 $\frac{1}{2}a$ 

chipTAN optisch (HHD1.3.00PT, 911)

chipTAN manuell (HHD1.3.0, 910)

konfiguriert.

Wählen Sie den Eintrag mit dem aktuellen Verfahren (chipTAN optisch) und bestätigen Sie mit Ändern.

Wählen Sie aus den angebotenen Verfahren chipTAN-USB (HHD1.3.0USB,912) aus und bestätigen Sie die Eingabe.

Bestätigen Sie die Frage zur Konfiguration des Kartenlesers mit Ja.

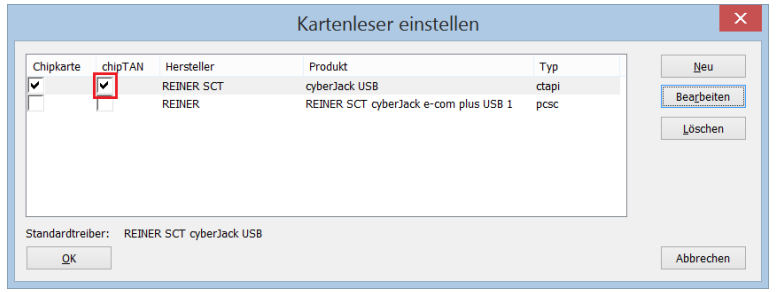

 $Ne$ </u>

Aktivieren Sie die Checkbox bei dem angeschlossenen chipTAN-USB Leser und wählen Sie die Funktion Bearbeiten.

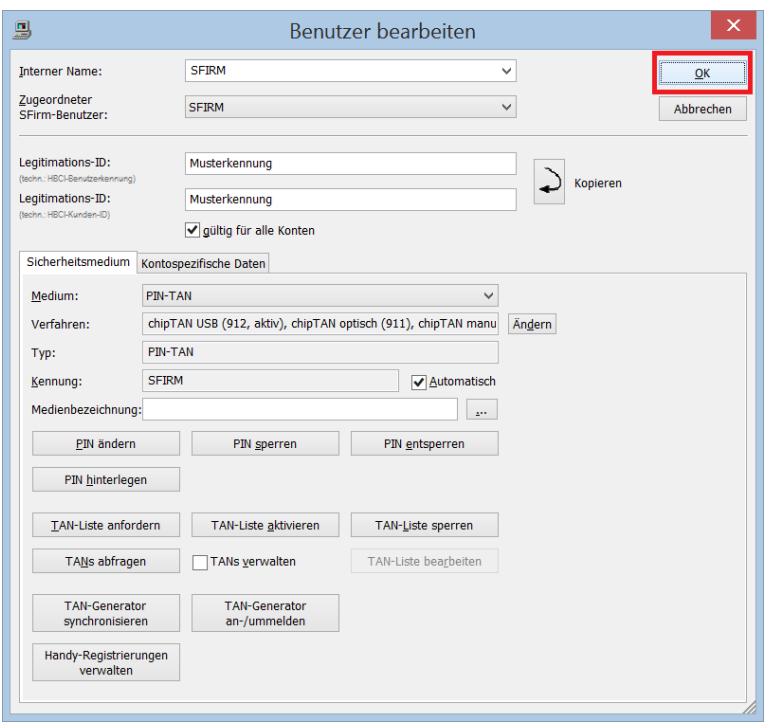

Bestätigen Sie die Übersicht über die Benutzerdaten mit den gewählten chipTAN-Verfahren mit OK.

Damit ist die Konfiguration abgeschlossen.